# 國立水里商工師生新版中學生網站註冊程序

-丶 進入中學生網站(<mark>https://www.shs.edu.tw</mark>)選取網站

#### 右上方註冊連結。

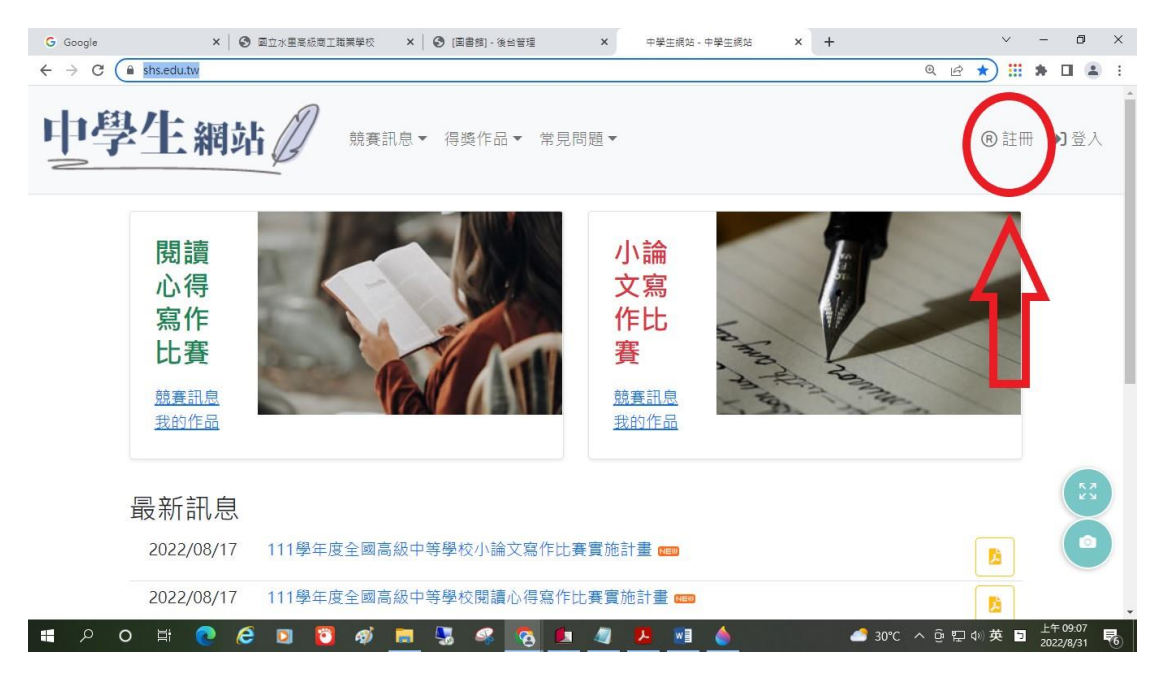

### 二、輸入本校驗證碼

**教師:Tslvs。**

**學生:slvs**

**新設定驗證碼規則:8-24英數組合。**

#### 《所有師生及管理員都需要重新註冊》

詳冊

請輸入您的學校驗證碼

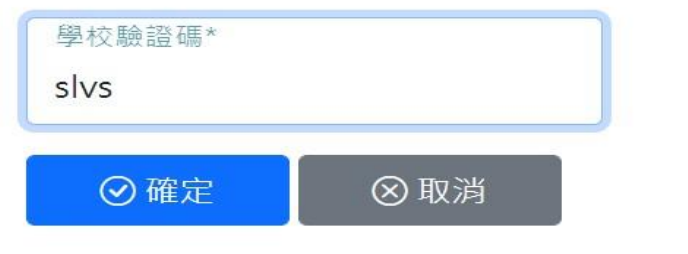

## 三、確認學校及個人資料完成開通

- **確認學校資訊。**
- **帳號為Email。**
- **密碼規則:須含英文大小寫、數字及符號。**

■ 使用者皆須註冊並驗證成功,才算完成開通。

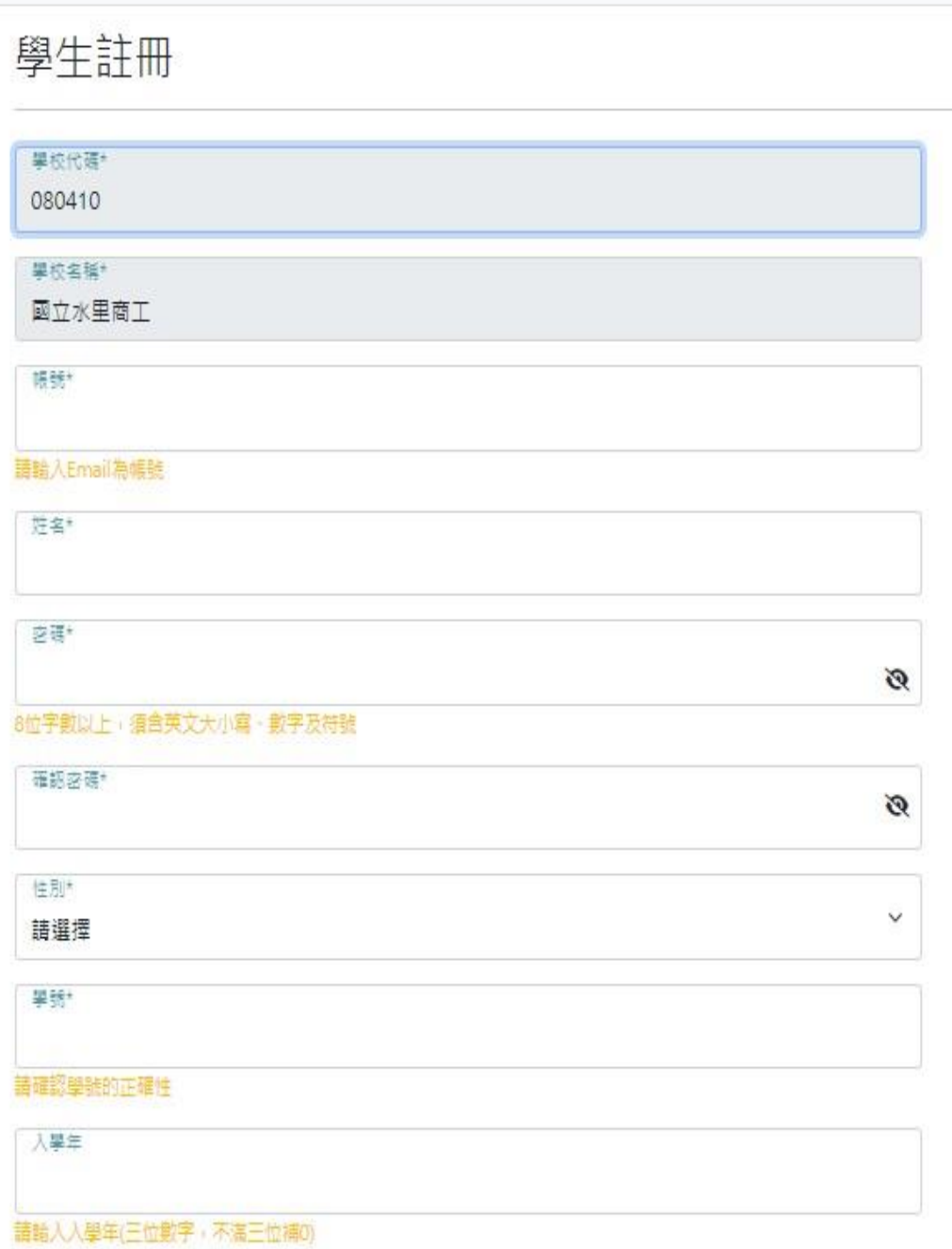